# **IEEE 802.11g 54Mbps Wireless Router**

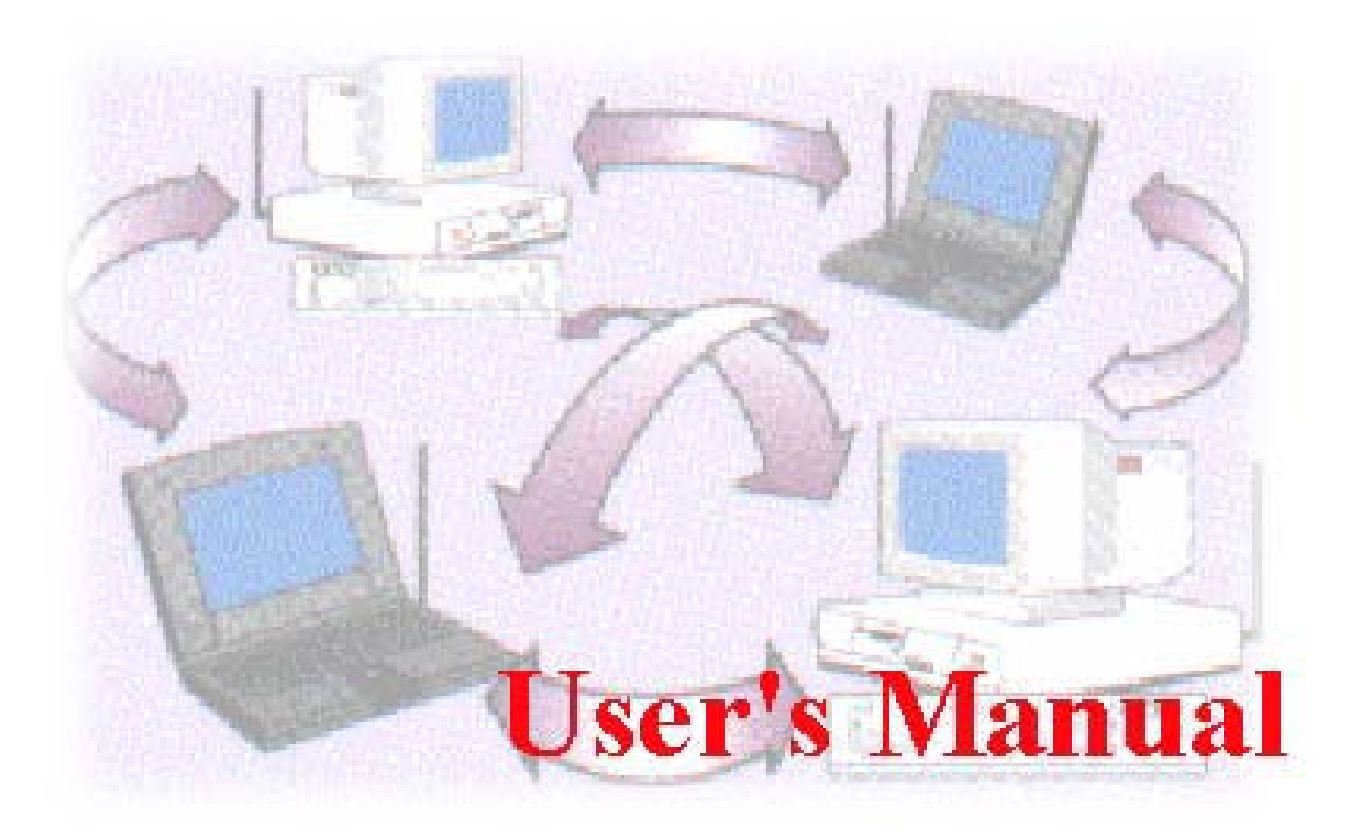

## **Copyright**

The contents of this publication may not be reproduced in any part or as a whole, stored, transcribed in an information retrieval system, translated into any language, or transmitted in any form or by any means, mechanical, magnetic, electronic, optical, photocopying, manual, or otherwise, without the prior written permission.

### **Trademarks**

All products, company, brand names are trademarks or registered trademarks of their respective companies. They are used for identification purpose only. Specifications are subject to be changed without prior notice.

#### **FCC Interference Statement**

This equipment has been tested and found to comply with the limits for a Class B digital device pursuant to Part 15 of the FCC Rules. These limits are designed to provide reasonable protection against radio interference in a commercial environment. This equipment can generate, use and radiate radio frequency energy and, if not installed and used in accordance with the instructions in this manual, may cause harmful interference to radio communications. Operation of this equipment in a residential area is likely to cause interference, in which case the user, at his own expense, will be required to take whatever measures are necessary to correct the interference.

#### **CE Declaration of Conformity**

This equipment complies with the requirements relating to electromagnetic compatibility, EN 55022/A1 Class B, and EN 50082-1. This meets the essential protection requirements of the European Council Directive 89/336/EEC on the approximation of the laws of the member states relation to electromagnetic compatibility.

# **Content**

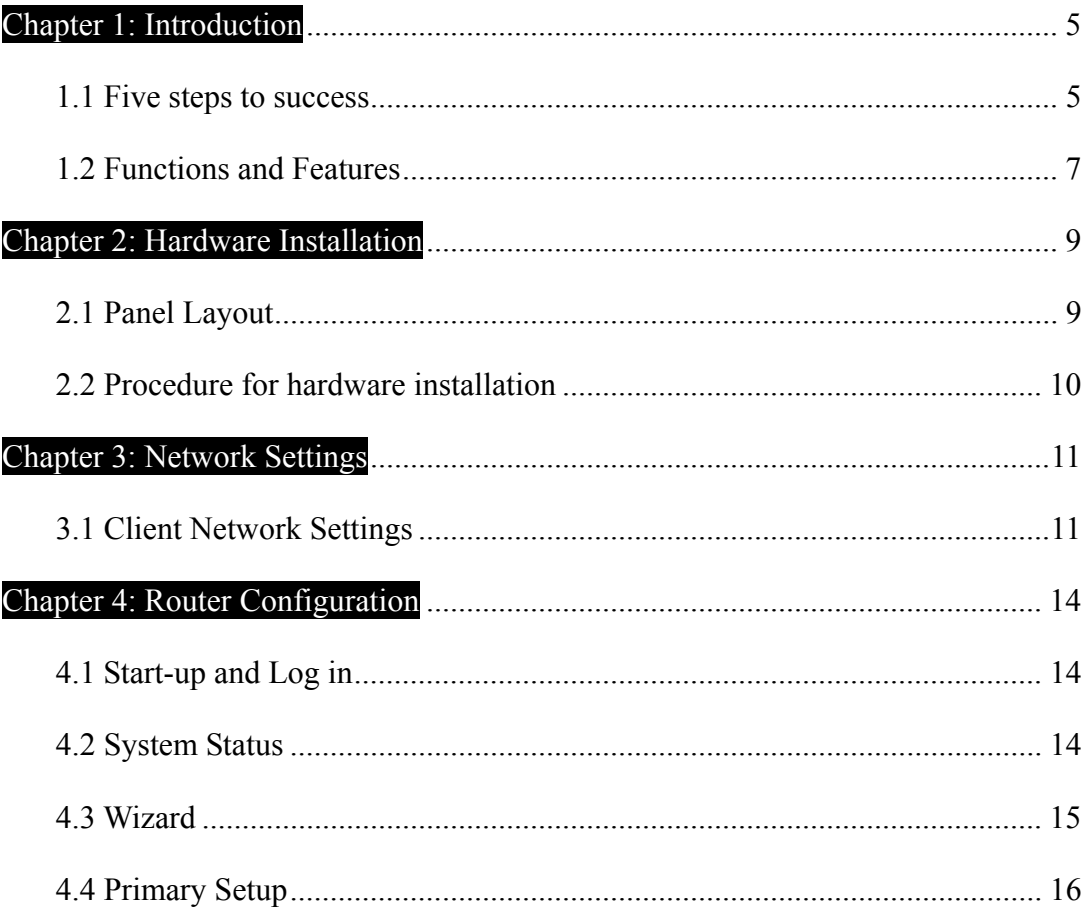

# **Chapter 1: Introduction**

Congratulations on your purchase of the outstanding Wireless Broadband Router. This product is specifically designed for Small Office and Home Office needs. It provides a complete SOHO solution for Internet surfing, and is easy to configure and operate even for non-technical users. Instructions for installing and configuring the Router can be found in this manual. Before you install and use this product, please read this manual carefully to ensure that you take full advantage of it's functionality.

# **1.1 Five steps to success**

To enable a smooth entry in to the world of the Wireless LAN, you will be guided through the installation of the individual components by way of the "Five steps to success". In doing so your specific level of technical expertise will be catered for. You decide which settings are doable for you.

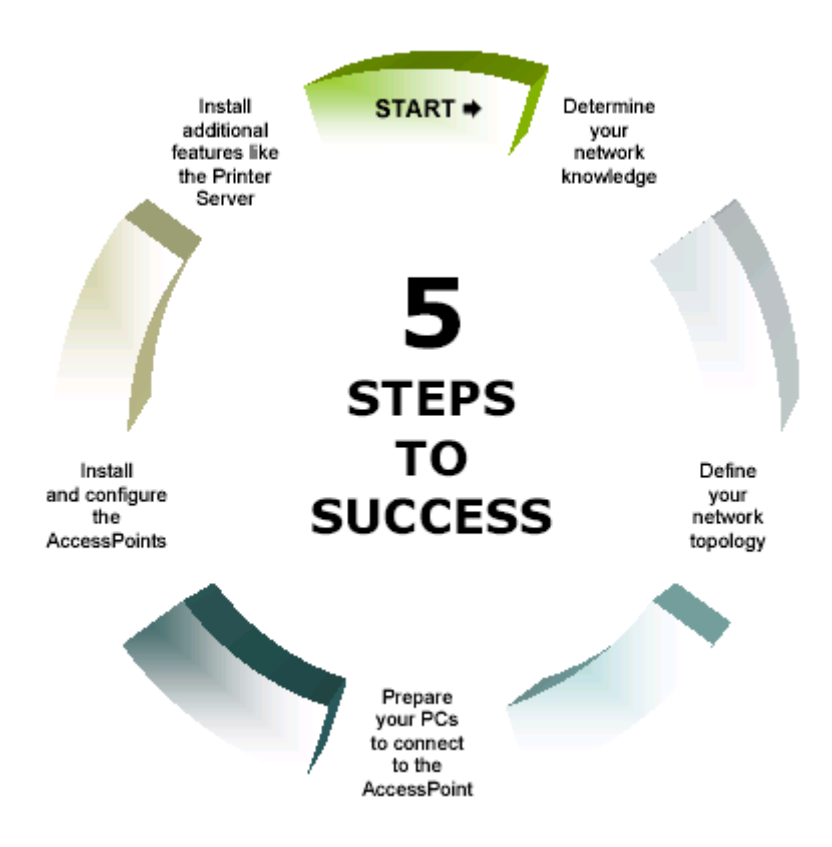

### **1. Determine your network knowledge**

The success of the installation of your Router and Wireless Clients is largely

independent of your technical skills. The more advanced and familiar you are with networking terminology, the more you will act intuitively. A beginner will need more support in learning about his new networking equipment. Some chapters are therefore supplemented with additional information, designed for Beginners:

## **2. Define your network topology**

Decide which PC and devices will be connected to your Network

- $\bullet$   $\Box$  PC
- $\bullet$  **Laptop**
- $\bullet$  **PDA**
- $\bullet$  **Printer with parallel Port**
- $\bullet$  
n Network Scanner
- $\bullet$   $\Box$  Network Printer
- $\bullet$   $\Box$ ...

Chapter 2 'Hardware Installation' will help you to connect these devices properly.

## **3. Prepare your PCs and Devices to connect to the Router**

Before an Router can be configured, an initial connection must be established.

Chapter 3 'Network Settings' will guide you through the settings.

## **4. Install and configure the Router**

Your Router needs to be configured to work properly with each of your networking components and your Internet connection. Security aspects and special Router functionalities will also be covered. see Chapter 5 'Router Configuration'.

## **5. Install additional features like Print Server**

The Router is equipped with a Printer port which is wirelessly accessible by any user in the network. Therefore a software needs to be installed on every PC.

see Chapter 4.2 for the Software Installation and Chapter 6 for the Software

**Configuration** 

# **1.2 Functions and Features**

## **•** High speed wireless LAN connection

11Mbps data rate incorporating Direct Sequence Spread Spectrum (DSSS).

## **•** Roaming

Seamless roaming within the IEEE 802.11g WLAN infrastructure.

## z **IEEE 802.11g compatible**

Allows interoperability between multiple vendors.

## z **Auto fallback**

11M, 5M, 2M, 1M data rate with auto fallback.

## **• Broadband modem and NAT Router**

Connects multiple computers to the internet through a broadband (cable or DSL) modem or an Ethernet router.

## z **Auto-sensing Ethernet Switch**

Equipped with a 2-port auto-sensing Ethernet switch.

## $\bullet$  VPN supported

Supports multiple PPTP sessions and allows you to setup VPN server and VPN clients.

## **•** Printer sharing

Embeds a print server to allow all of the networked computers to share one printer.

## **•** DHCP server supported

All of the networked computers can retrieve their TCP/IP (network communications protocol) settings automatically.

## **•** Web-based configuring

Configurable through any networked computer's web browser using Netscape or Internet Explorer.

## **•** Virtual Server supported

Enables you to open WWW, FTP and other services on your LAN to Internet users.

## **• User-Definable Application Sensing Tunnel**

User definable attributes to support special applications that require multiple connections, such as Internet gaming, video conferencing, Internet telephony and so on. The product then senses the application type and opens a multi-port tunnel for it.

## **•** Firewall

All unwanted network packets from outside intruders are blocked to protect your Intranet. The access rule allows you to control access to a network by analyzing the incoming and outgoing packets and letting them pass or blocking them based on the source and destination IP Addresses.

# **Chapter 2: Hardware Installation**

# **2.1 Panel Layout**

## **2.1.1 Front Panel**

## **Led Indicators**

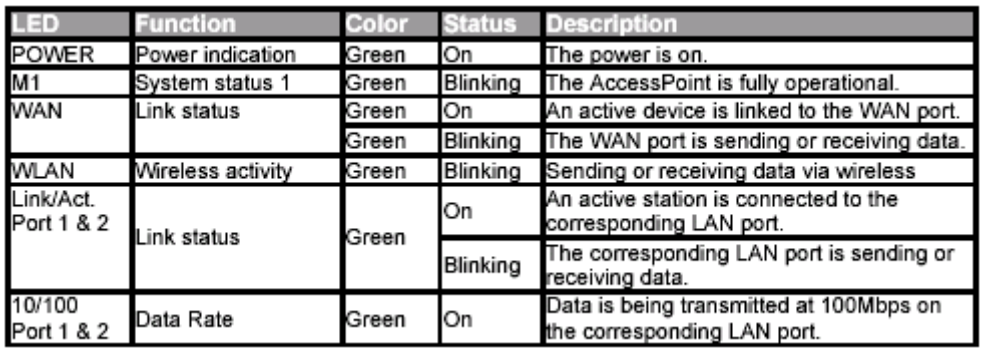

## **Reset Switch**

To reset the system settings to factory defaults, please follow the steps:

- 1 Press the reset button for 10 seconds
- 2 Release the button
- 3 Watch the M1 LED, it will flash 8 times and then flash once per second

## **2.1.2 Back Panel**

#### **Ports:**

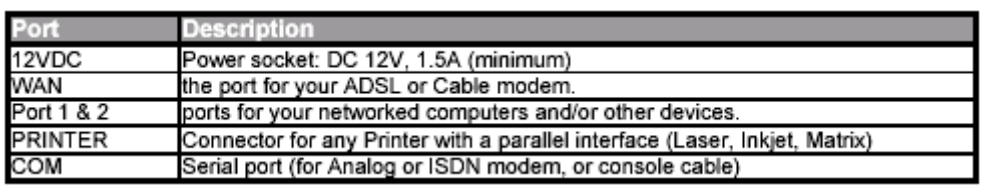

# **2.2 Procedure for hardware installation**

1. Decide where to place your Wireless Broadband Router.

You can place your Router on a desk or other flat surface, or mount it on a wall. For optimal performance, place it in the center of your office (or your home) and in a location that is away from any potential source of interference, such as a metal wall or microwave oven. This location must be close to a wall plug and a network connection.

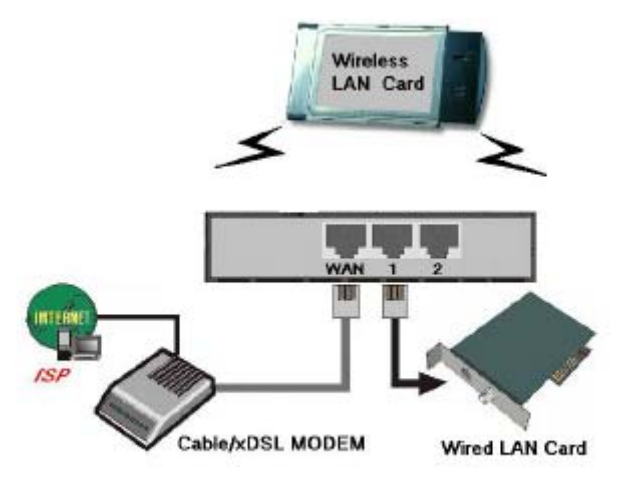

Figure 2-3 Setup of the AP's LAN and WAN connections.

- 2. Set up LAN connection
	- a) Wired LAN connection: connects an Ethernet cable from your computer's Ethernet port to one of the AP's LAN ports
	- b) Wireless LAN connection: locate this product at a proper position to gain the best transmission performance.
- 3. Set up WAN connection Prepare an Ethernet cable for connecting the AP to your cable/xDSL modem or Ethernet backbone. Figure 2-3 illustrates the WAN connection.
- 4. Connecting the AP to your printer

Use the USB cable to connect your printer to the AP's USB port .

5. Power on

Connect the power adapter to the power socket. Your Router then will automatically enter the self-test phase. During the self-test, the M1 indicator will be lit ON for about 10 seconds, and will then flash 3 times to indicate that the self-test operation has completed. Finally, the M1 will flash continuously once per second to indicate that the AP is in normal operation.

# **Chapter 3: Network Settings**

In order to use your Router and the Printer Server functionality correctly, it will be necessary to ensure the correct configuration of the network settings on your computers and install the attached setup program on your Windows based platform. (Windows 95 / 98 / ME / NT / 2000 / XP).

# **3.1 Client Network Settings**

# **3.1.1 Networking for Beginners**

Every PC or Device in a network is individually identified by a unique set of four numbers, the so called IP Address. This IP Address is one of the key elements in the opening of network communications between devices in order to exchange data, such as the transfer of a file from one PC to another or simply receiving E-Mails from your ISP. More precisely, an IP Address consists of a set of 4 number, each 3 digits long, and separated by a decimal point: example: 192.168.100.200. These addresses can be set manually or be received from a 'DHCP-Server', which manages a pool of IP Addresses in a network. Each IP Address is accompanied by a "default Subnet Mask". The combination of these addresses (IP Address and subnet mask) defines the segment of the network where a specific device is located.

Your new router comes with a preset default IP Address (192.168.1.254) and "default Subnet Mask" (255.255.255.0), which can be changed by the user as required. These default values are used as a reference in this manual. If the TCP/IP environment of your computer has not yet been configured, refer to Appendix A to configure it.

## **3.1.2 Configuration of your Wireless Client**

To open a wireless connection to your Router, it is necessary to configure the wireless client device in your PC:

- 1. SSID: CONNECT2AIR
- 2. Channel: 10
- 3. WEP: disabled

These parameters can be entered in the User Interface of your network card. Please refer to the documentation delivered with your device.

**Note:** Recent Client Configuration Utilities do detect the wireless settings automatically. Your wireless Client has to be configured properly to connect to the AP.

## **3.1.3 Network Settings**

Regardless whether you are using a wireless or wired device to connect to your Router, all the following Steps must be applied to your network adapter to access your Router:

- 1. Setup your hardware network installation (see Chapter 2 Hardware Installation)
- 2. Configure your network computers (LAN server/client/host) to "Obtain an IP address automatically." (See Appendix A)
- **Note:** By default the Router's DHCP is enabled so by setting your computer to "Obtain and IP address automatically" - you can connect to the Router automatically.
- 3. Launch your web browser and type the router's default IP address **(http:// 192.168.1.254)** into the browser's address box and press **Enter.**

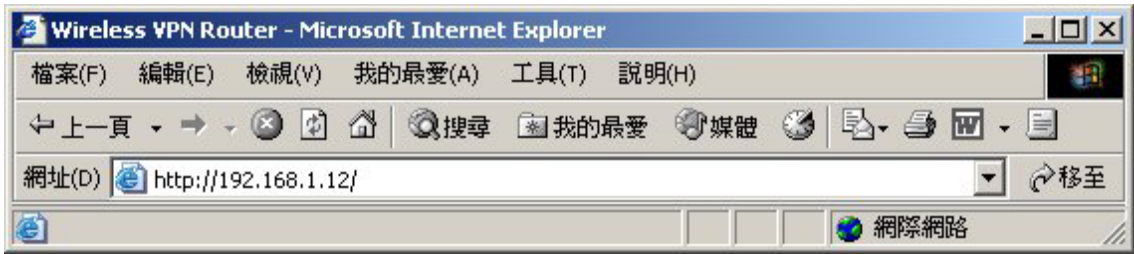

**Note: If you have setup your computer to use a static IP address:** Please make sure your PC's IP address is in the same network as the Router's. In windows 98SE you can type **WINIPCFG** and in windows 2000/XP you can type **IPCONFIG** (see appendix) to find out if you are on the same network.

# **Chapter 4: Router Configuration**

This product is provided with a Web based configuration interface, that can be accessed through your Web browser, such as Internet Explorer, Netscape Communicator, or any other HTML compatible browsers. This interface can be used in any MS Windows, Macintosh or UNIX based platforms.

# **4.1 Startup and Log in**

To enter the Router configuration proceed, activate your browser, and type in the IP Address of your AP in the Address field (for Internet Explorer) or in the Location field (for Netscape) and press ENTER. For example: **http://192.168.1.254**

After the connection is established, you will see the AP's web user interface pop up. You will now able to select one of file languages: English, German, French, Italian or Spanish.

To log in, enter the system password (the factory setting is "connect") in the System Password field and click the "Log in" button. If the password is correct, the interface will switch to administrator configure mode. As listed in the main menu at the top of the window, there are several system administration sections.

# **4.2 System Status**

This section shows the AP's working status:

### **WAN Port Status.**

If you have selected a specific WAN type to connect to your ISP, the corresponding connection type will be shown on this field by following the given IP address.

### **LAN Port Status.**

Shows you the settings of the local area network side of the Router

### **Wireless Settings Status.**

Shows the status of the SSID, security setting and access control of the Router.

## **Printer Status.**

The possible values of printer status include "Ready", "Not ready", "Printing…", and "Device error".

# **4.3 Wizard**

The Wizard section will guide you through the main settings of your Router. You will be prompted to select your ISP (Internet Service Provider).

If you would like to use your device strictly as an Router only (no connection to ISP) please select "No ISP". You will then be able to use your AP to share your printer as well as to access all networking equipment connected to the device.

## **4.3.1 How to connect to your Internet Service Provider (ISP)**

## **1. Static IP Address**

WAN IP Address, Subnet Mask, Gateway, Primary and Secondary DNS: enter the settings provided by your ISP.

## **2. Dynamic IP Address**

- a) Host Name: optional. Required by some ISPs, for example, @Home.
- b) Renew IP Forever: this feature enables the AP to renew your IP Address automatically when the lease time expires -- even when the system is idle.

## **3. PPP over Ethernet**

- a) PPPoE Account and Password: the account and password that your ISP assigned to you. For security, this field appears blank. If you don't want to change the password, leave it empty.
- b) PPPoE Service Name: optional. Input the service name if your ISP requires it. Otherwise, leave it blank.
- c) Maximum Idle Time: the amount of time of inactivity before disconnecting your PPPoE session. Set it to zero or enable Autoreconnect to disable this feature.

## **4. PPTP**

- a) My IP Address and My Subnet Mask: the private IP Address and subnet mask that your ISP assigned to you.
- b) Server IP Address: the IP Address of the PPTP server.
- c) PPTP Account and Password: the account and password that your ISP assigned to you. If you don't want to change the password, leave the field empty.
- d) Connection ID: optional. Input the connection ID if your ISP requires it.
- e) Maximum Idle Time: the time of no activity to disconnect your PPTP session. Set it to zero or enable Auto-reconnect to disable this feature. If Auto-reconnect is enabled, this product will automatically connect to ISP after system is restarted or connection is dropped.

# **4.4 Primary Setup**

These core options are essential to enable the AP to work properly. The available settings and the interface depend on the WAN type. Choose correct WAN type before you start.

## **4.4.1 LAN IP Settings**

## **1. LAN IP Address Type:**

Two selections are provided. If you plan to use any external DHCP server, first enter the settings on the DHCP server page and disable the default DHCP sever, and then return to this page and select **Dynamic**. Otherwise set the LAN address to **Static** and make sure the IP address is in the range of the DHCP server where the default DHCP server is usually enabled.

## **2. LAN IP Address:**

The local IP Address of this device. Normally the computers on your network use the LAN IP Address of your product as their Default Gateway. You can change it if necessary.

### **3. Subnet Mask:**

Whenever there is a request, the DHCP server will automatically allocate an unused IP Address from the IP Address pool to the requesting computer. You must specify the starting and ending address of the IP Address pool.

## **4. Gateway:**

Optional, this information will be passed to the client. The Gateway Address would be the IP Address of an alternate Gateway. This function enables you to assign another gateway to your local PC, when the DHCP server assigns an IP Address to your PC.

### **5. Secondary Address Selection:**

Optional, the secondary address is providing a safe way for network administrator to quickly access the Router where there is no DHCP server present in the network. It will always come up with the setting where the **LAN Address Type** is set on **Dynamic**. Click on the field of **automatic IP**, Router will provide itself an automatic private IP, like Windows system does.

**Note: Auto IP:** When a system is configured for TCP/IP "*to Obtain* 

*an IP address automatically*" via DHCP, it will first attempt

to locate a DHCP-server (which can takes some time). If

no DHCP server is found on the network, it will use the

build-in "*Automatic Client Configuration*" (sometimes

referred to as *APIPA* ) to assign itself an IP-address in the

address-range **169.254.x.x** with Subnet- mask

**255.255.0.0**. The double x is calculated by the MAC

address of LAN port.

### **4.4.2 WAN Type Settings**

WAN Type: select the WAN connection type of your ISP. You can click the "Change" button to choose different settings:

17

## **1. Static IP Address**

WAN IP Address, Subnet Mask, Gateway, Primary and Secondary DNS: enter the settings provided by your ISP.

**Clone MAC address:** If your ISP requires a specific MAC address to connect to the service, you can enter a specific MAC address or clone the current computer's MAC address through this link.

## **2. Dynamic IP Address**

- a) Host Name: optional. Required by some ISPs, for example, @Home.
- b) Renew IP Forever: this feature enables the AP to renew your IP Address automatically when the lease time expires -- even when the system is idle.

## **3. PPP over Ethernet**

- a) PPPoE Username and Password: the Username and password that your ISP assigned to you. For security, this field appears blank. If you don't want to change the password, leave it empty.
- b) PPPoE Service Name: optional. Input the service name if your ISP requires it. Otherwise, leave it blank.
- c) IP Address: optional. The IP address your ISP assigned to you. Set it to zero to disable this feature.

## **4. PPTP**

- a) PPTP Account and Password: the account and password that your ISP assigned to you. If you don't want to change the password, leave the field empty.
- b) My IP Address and My Subnet Mask: the private IP Address and subnet mask that your ISP assigned to you.
- c) Server IP Address: the IP Address of the PPTP server.

## **4.4.3 DHCP Server Settings**

## **DHCP Server:**

The settings of a TCP/IP environment include host IP, Subnet Mask, Gateway,

and DNS configurations. It is not easy to manually configure all the computers and devices in your network. Fortunately, DHCP Server provides a rather simple approach to handle all these settings. This product supports the function of DHCP server. If you enable the DHCP server and configure your computers as "automatic IP allocation" mode, then when your computer is powered on, it will automatically load the proper TCP/IP settings from the AP. The DHCP server settings include the following items and can be "Disabled" or "Enabled".

## **4.4.4 WLAN Settings**

Your wireless settings will have influence on the coverage and the performance of your wireless LAN. The wireless settings allow you to set the following configuration items:

- 1. **Regulatory Domain:** This is the organization that certifies the Router for use in your country. It determines which radio channels can be used to transmit and receive signals.
- 2. **IAPP:** Optional. The draft Inter Router Protocol implies that registration and address information is determined by communicating with an external IAPPaware RADIUS server.
- 3. **Wireless Network name (SSID):** Network ID is used for identifying the Wireless LAN (WLAN). Client stations can roam freely using this product and other Routers that have the same Network ID. (The factory setting is "CONNECT2AIR")
- 4. **Band:** Operate the Router at three different scenarios, high rate, low rate and a mix of both under 2.4GHz ISM band.
	- **B/G Mixed Mode:** A mixed network in which high rate and low rate devices share the same wireless medium takes the vantage of complete backward compatibility with 802.11g devices. This is quite essential for those applications that significant bases of legacy 11g equipments have been installed and hunt out a smooth migration path to higher date rates for users.

**Note:** Due to the fact that dramatic reductions in throughput will be caused by simply joining legacy 802.11g clients into the 802.11g network, a new, powerful and flexible technology is placed additionally to bring protection and performance enhancement. Please kindly refer to the **Turbo mode** for detail. Enable Turbo function when select mixed mode for your network environment is strongly recommendated.

- **G** only Mode: Come up with a pure high speed 11g network. All 802.11g clients are initiated and operating at high rate.
- **B only Mode:** The similar situation as G only mode, except it will create a pure low rate wireless network. All clients are all operates at low rate that legacy 802.11g network introduced..
- 5. **Radio Channel**: The radio channel number. The permissible channels range from Channel 1 to 11 (default is 13). For restrictions please refer to the first page of this manual.
- 6. **Turbo mode / NitroTM mode**: A technology delivers throughput enhancement in both mixed and g-only networks. By introducing Intersil's packet bursting technology, administrator can easily enrich network performance and stability in higher speed.

## **4.4.5 WLAN Security Settings**

To protect your intellectual property, secure your wireless connection! This Router is equipped with a sophisticated security algorithm to protect intruders from entering your system or listening to what you are transferring on your network. It is called **WPA** (Wi-Fi Protected Access). Also provided with a legacy WEP (Wired Equivalent Privacy) and standardwise authentication enhancement (802.1x). In the meantime, you may want to experiment with the security we provided to understand its benefits and implications.

Below is a chart that the operations of Router in different security level were displayed.

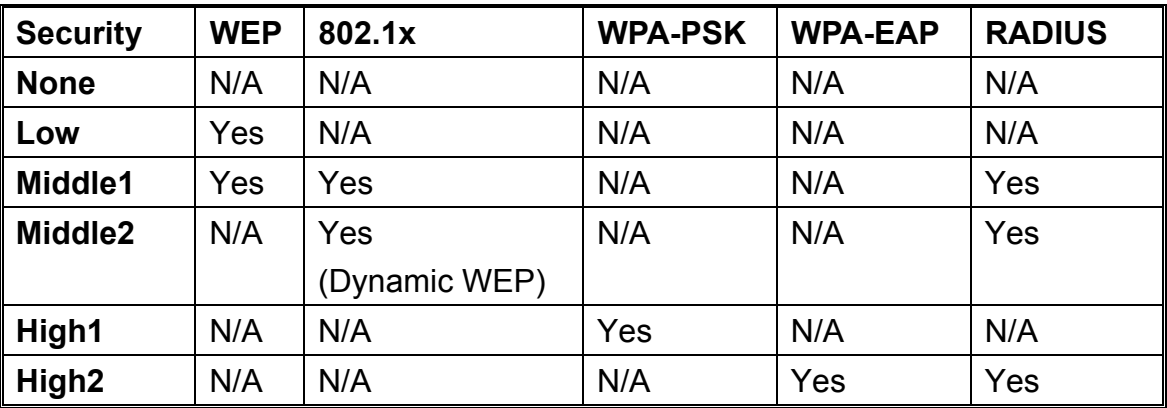

In most cases, security level will be revealed as

High2>high1>Middle2>Middle1>Low>None.

## **1. Wired Equivalent Privacy (WEP) Settings**

WEP (128 or 64-bit) is used here.

**WEP Key 1, 2, 3 & 4**: When you enable the 128 or 64 bit WEP algorithm, please select one WEP key to be used. If you are using a 128 bit key, you have to enter a 26 digit hexadecimal key (0, 1, 2…8, 9, A, B…F) into the appropriate field:

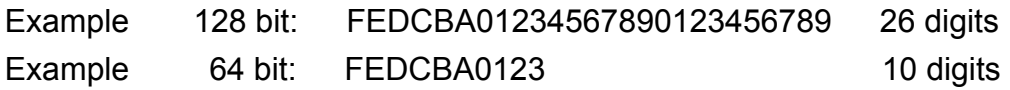

**Pass-phase generator**: Since hexadecimal characters are not easily memorable, this device offers a conversion utility from a simple word into the hexadecimal code. Enter your Passphrase and press "**Generate**". You can now copy the hexadecimal entries in the WEP Key fields, if your wireless Clients do not support the "Passphrase generator".

## **2. RADIUS / Requires RADIUS**

The RADIUS (Remote Authentication Dial-In User Service) plays a key role in serving as a center in the network to provide the capabilities of authenticating, authorizing, accounting, auditing and alarming…etc and allows an organization to maintain user profiles in a central database that all remote servers can share. Since RADIUS needs a relatively complex explanation, here we will focus on how it acts as an 802.1x-**Authentication Server** (EAP-aware RADIUS) and assist coming up with a security enhancement.

Te RADIUS performs the authentication function necessary to check the credentials of the Users and intermediate Routers, and indicates whether the Users are authorized to access the Routers. Therefore, setting a RADIUS becomes the first step for building up an 802.1x-capable environment. Even more, it is also a must-do to accommodate the latest introduced Wi-Fi protected access (WPA-EAP) to wireless network.

Setting up RADIUS information in your Router is quite simple, just to input the

associated IP address of RADIUS and port number, which usually set in 1812, and the secret key which is identified with the given key in RADIUS.

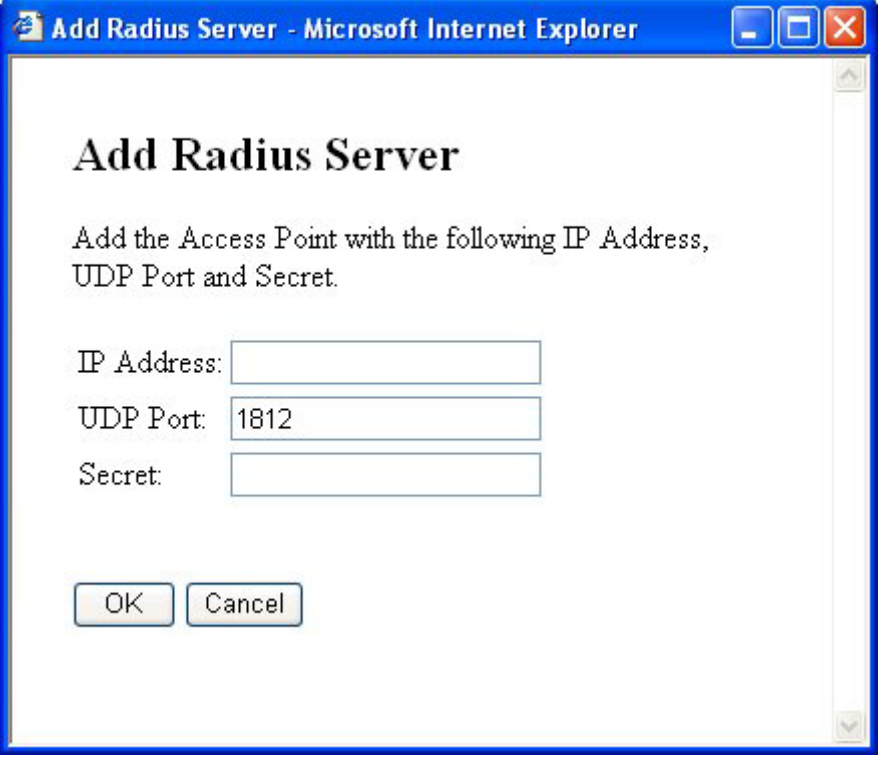

After finish adding RADIUS information, return to the page of Wireless Security Settings, you will be allowed to do further configuration of 802.1x as the picture shows up. Hereby you can choose to have either 802.1x with static WEP, with dynamic WEP and WPA-EAP to even more secure your wireless network.

#### Wireless Security Settings

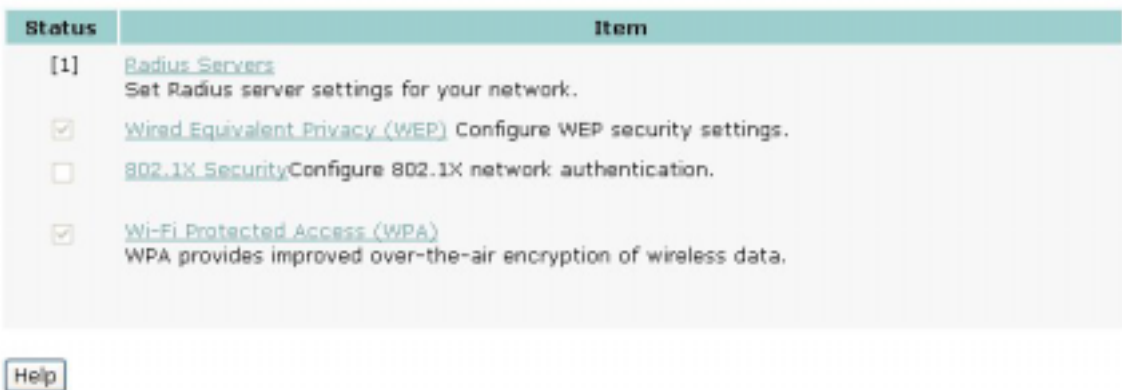

**3. 802.1x Security** 

#### 802.1X Settings

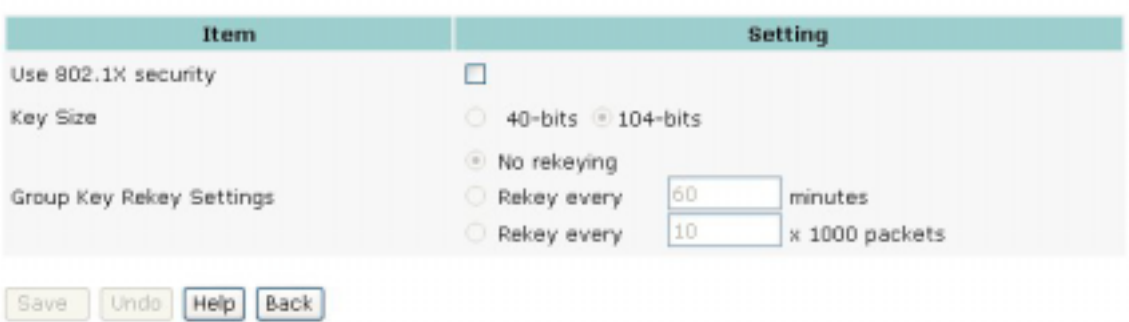

IEEE 802.1x is a standard for network access control (port based), especially introduced for a distribution of encryption keys in a wireless network. The Router supports 802.1x will keep out unauthorized users and perform verification of credentials with RADIUS to allow authorized users to access the network and services. To use 802.1x, you will need at least one common Extensible Authentication Protocol (EAP) method on your authentication server, APs (authenticator) and stations (Supplicant). Also, 802.1x is used to perform generation and distribution of encryption keys from AP to the station as part of, or after the authentication process, the whole story is also aware by *Dynamic WEP*, which is based on legacy RC4 WEP encryption and available in this Router under the setting, which enable **802.1x security** by coming with disabled **Wired Equivalent Privacy (WEP) Settings**, there are two options for key length, 40 and 104bits. Longer the key length is, the more secure it will bring to.

### **4. Wi-Fi Protected Access (WPA)**

A standard with highest level of security currently wireless network can achieve. Wi-Fi Protected Access is a subset of security specification and has been introduced as intermediate result that solves most known security weakness related to plain WEP. Enterprises that already have RADIUS authentication in place can use WPA with 802.1x (WPA-EAP). Small business and home wireless LAN can use WPA without 802.1x (WPA-PSK).

### **WPA-PSK:**

Instead of using RADIUS for authentication, systems with WPA-PSK will be configured with secret passphrases. Enter your passphrases and press "**Generate**". You can now create a pre-shared key in Router and copy the characters you input to stations' WPA-PSK entry.

# **WPA-EAP:**

Working with RADIUS, systems with WPA-EAP will be employed with an new encryption method called Temporal Key Integrity Protocol (TKIP) implementation with 802.1x dynamic

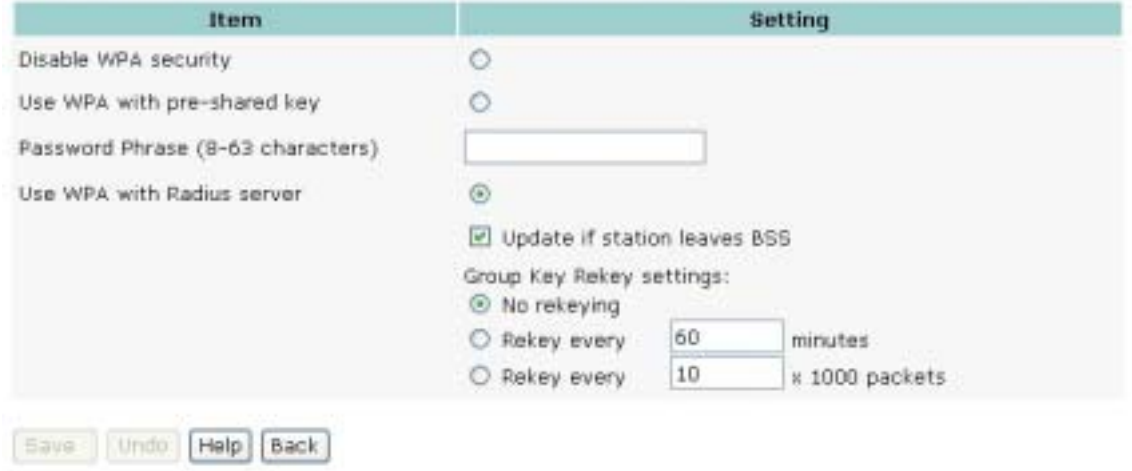

## **4.4.6 WDS Settings**

Peer AP's for Wireless Distribution System (WDS): Normally, Routers are linked to each other via cables. With WDS, you can link Routers via a wireless link instead. This way you can extend the range of your network without having to use cables to link the Routers.

When you click **Add**, you can enter the MAC address of an Router to link to. You also need to enter the peer MAC address in the other Router.

You can use up to eight Routers in a WDS.

**WDS Settings** 

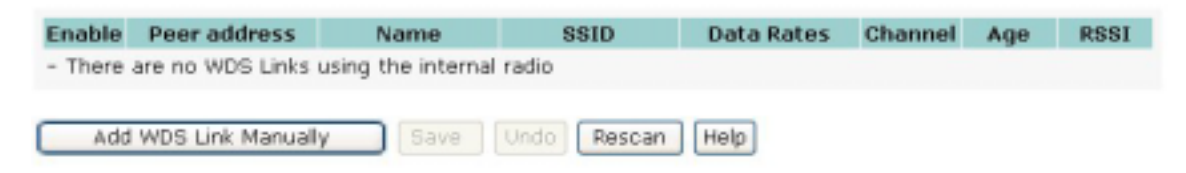

# **FCC Caution**

- **1.** The device complies with Part 15 of the FCC rules. Operation is subject to the following two conditions:
	- (1)This device may not cause harmful interference.
	- (2)This device must accept any interference received,
		- including interference that may cause undesired operation.
- **2.** FCC RF Radiation Exposure Statement: The equipment complies with FCC RF radiation exposure limits set forth for an uncontrolled environment. This equipment should be installed and operated with a minimum distance of 20 centimeters between the radiator and your body.
- **3.** This Transmitter must not be co-located or operating in conjunction with any other antenna or transmitter.
- **4.** Changes or modifications to this unit not expressly approved by the party responsible for compliance could void the user authority to operate the equipment.